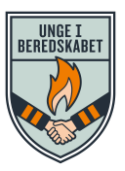

# **Guide til Jotform tilmeldingsskabelon**

**Sådan opretter du en tilmeldingsblanket til dit brandkadetkorps ved at bruge Unge i Beredskabets skabelon.** 

Tilmeldingsskabelonen skal kun opsættes én gang – så kører det derefter af sig selv. Så fat mod – selvom denne guide er lang

# **Indhold**

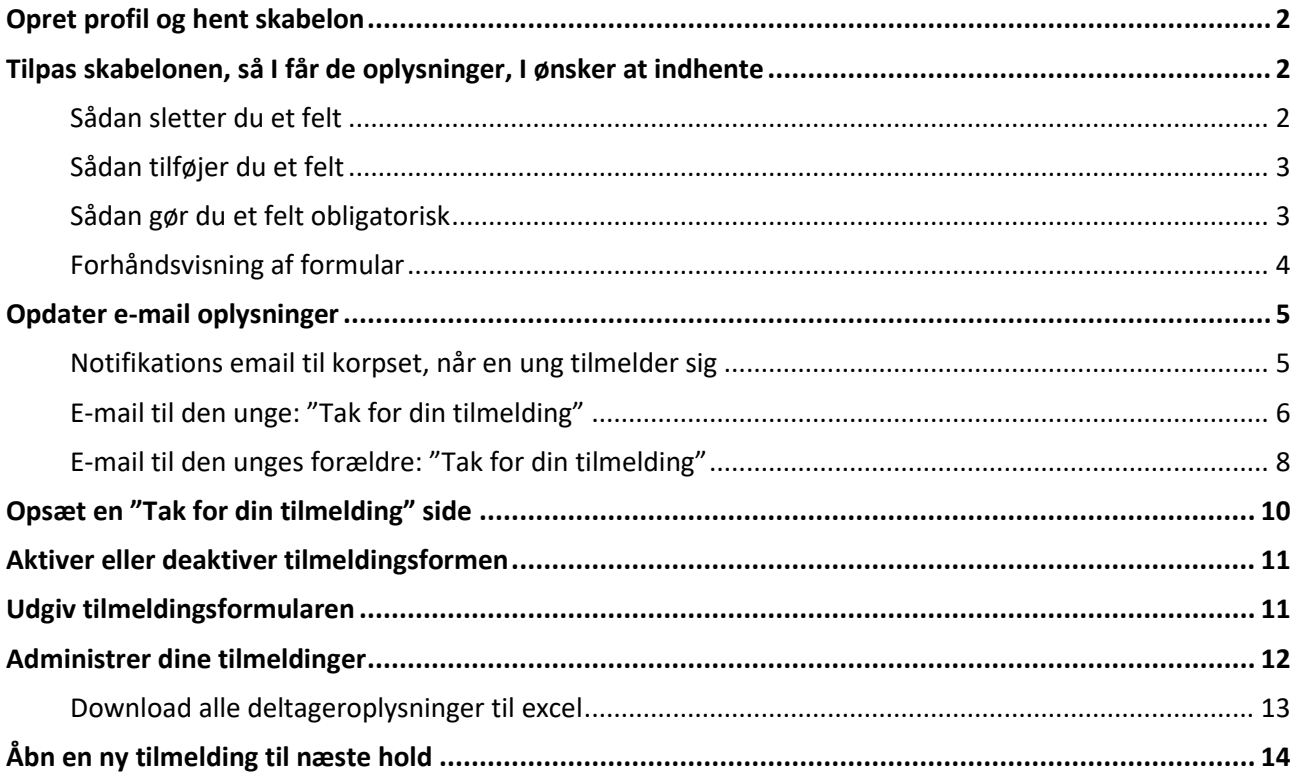

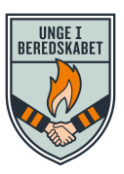

# <span id="page-1-0"></span>**Opret profil og hent skabelon**

Opret en gratis profil på Jotform ved at klikke på "tilmeld" i øverste højre hjørne: <https://eu.jotform.com/>

- Klik på "CREATE FORM" i øverste venstre hjørne
- Klik på "Use Template"
- Søg på: "Tilmelding til brandkadetuddannelse"
- Klik på "Use Template"

Du ser nu den skabelon, som Unge i Beredskabet har oprettet.

Nu skal du tilpasse den til jeres korps.

### <span id="page-1-1"></span>**Tilpas skabelonen, så I får de oplysninger, I ønsker at indhente**

- Klik på feltet: "Byg"
- Indsæt jeres eget korpsnavn i overskriften ved at klikke på teksten og skriv

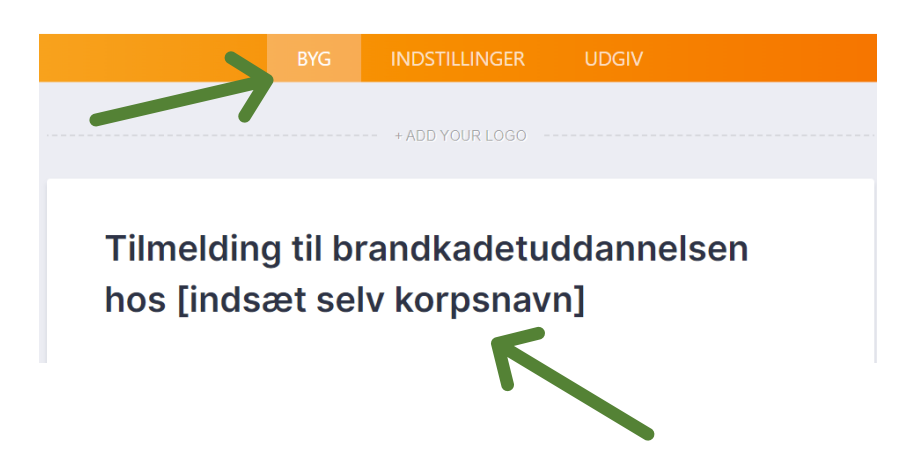

#### <span id="page-1-2"></span>**Sådan sletter du et felt**

• Slet en boks ved at klikke på boksen og tryk på skraldespanden til højre

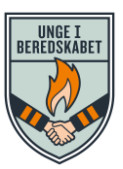

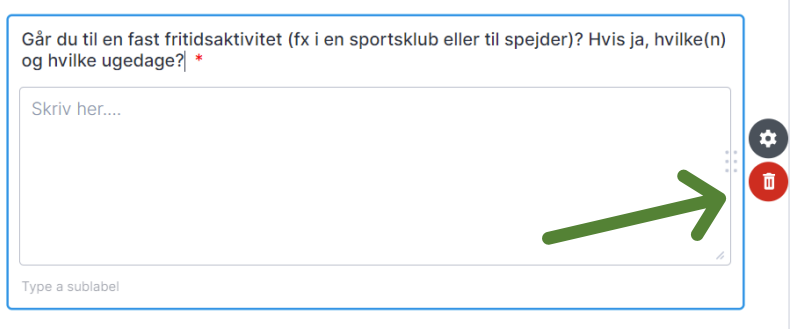

#### <span id="page-2-0"></span>**Sådan tilføjer du et felt**

• Klik på "Tilføj element"

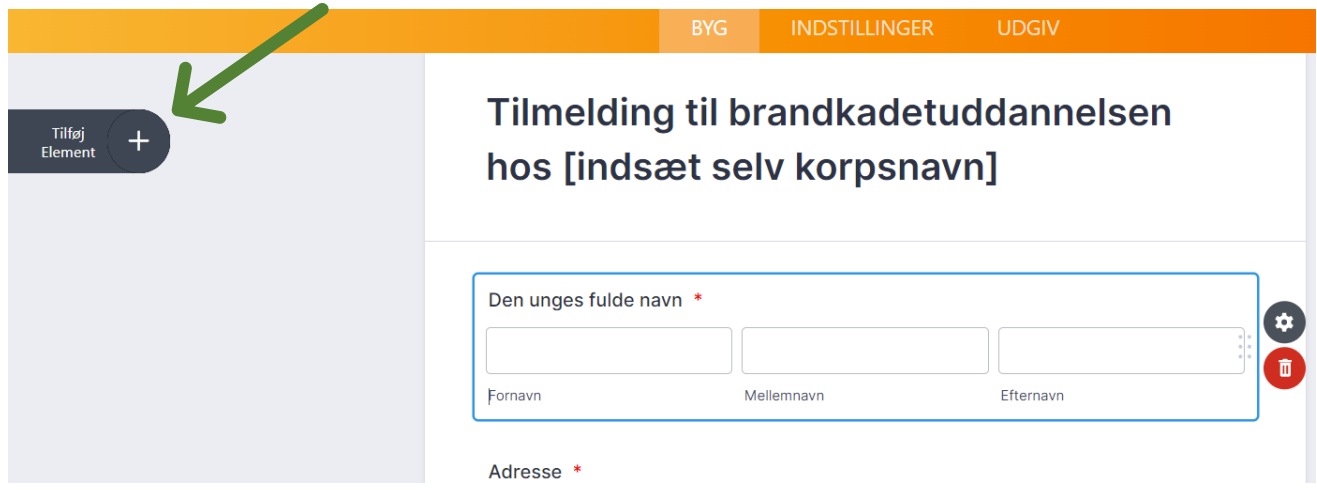

- Vælg den funktion, du ønsker at tilføje. Dobbeltklik på det nye felts overskrift og skriv det, som feltet skal hedde.
- Du kan hive i de nye felter, så de kommer op i den rækkefølge, som du ønsker dem.

#### <span id="page-2-1"></span>**Sådan gør du et felt obligatorisk** (så tilmelderen skal svare på det)

• Klik på tandhjulet til højre:

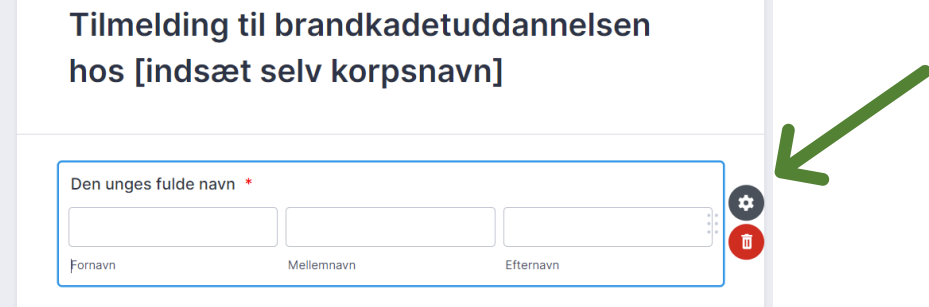

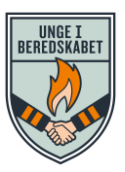

• Sørg for, at feltet "Obligatorisk" står på "on" (og tilsvarende "off", hvis feltet ikke skal være obligatorisk)

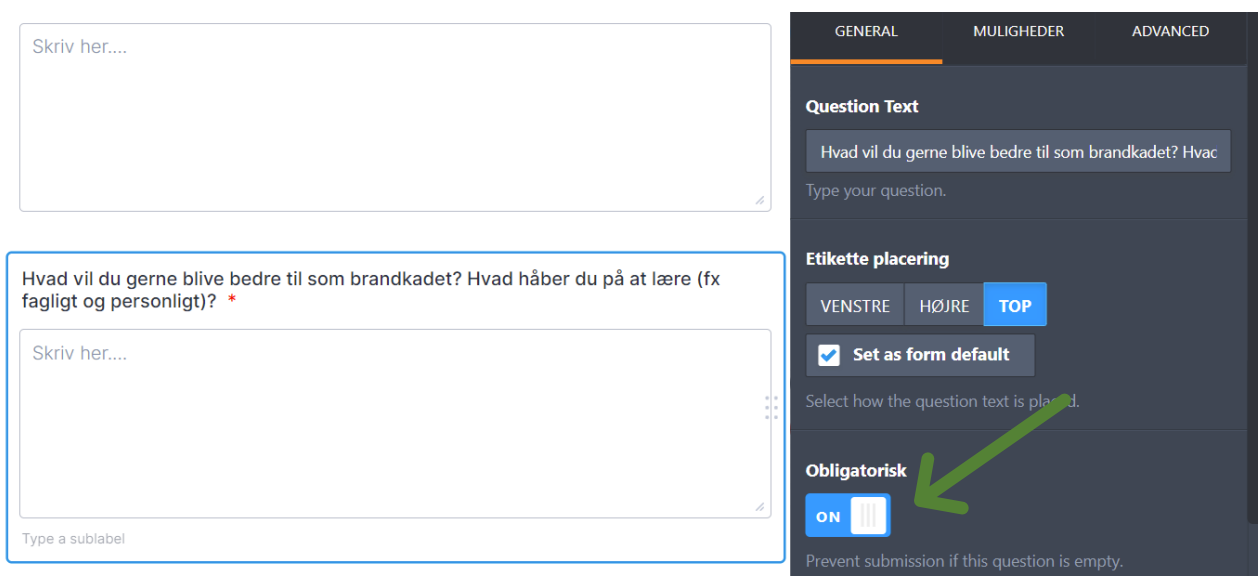

### <span id="page-3-0"></span>**Forhåndsvisning af formular**

Hvis du gerne vil se, hvordan tilmeldingsformularen ser ud i sin rigtige "form", så tryk på "Se forhåndsvisning af formular"

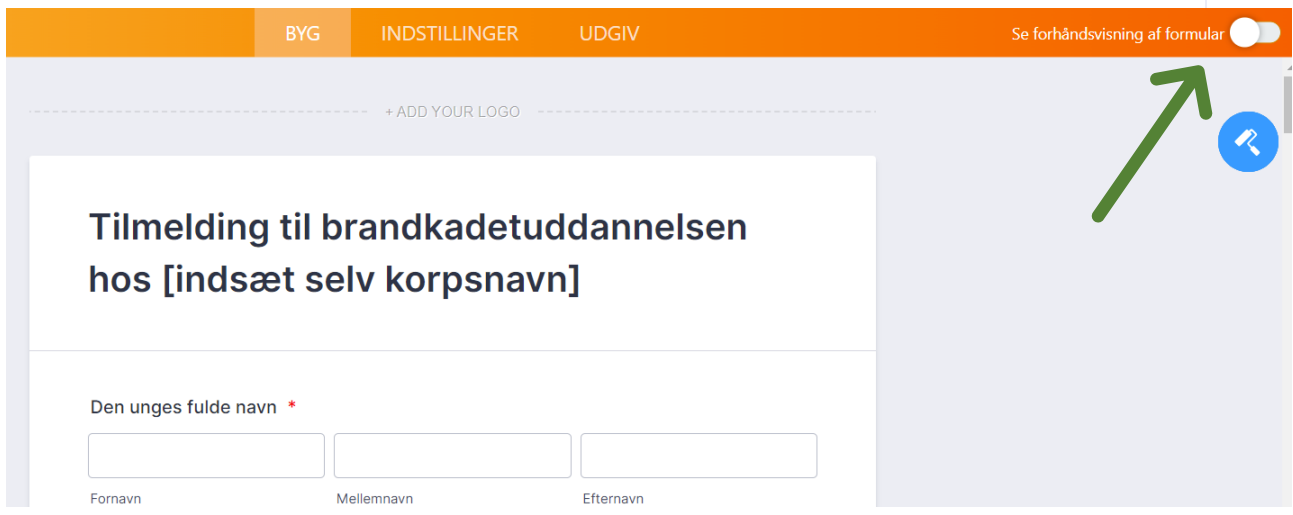

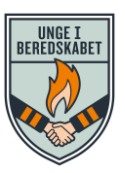

# <span id="page-4-0"></span>**Opdater e-mail oplysninger**

Når den unge / den unges forældre har oprettet en tilmelding, sender systemet automatisk en mail ud. I skal nu indstille systemet til at sende ud fra jeres e-mail adresse:

• Klik på "Indstillinger"

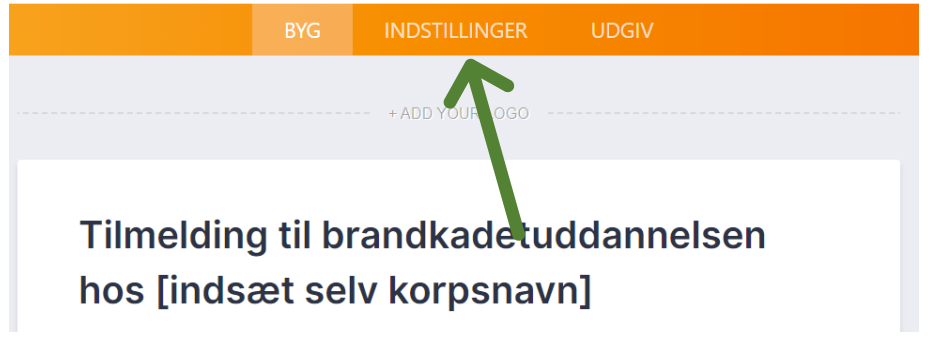

• Klik på "EMAILS"

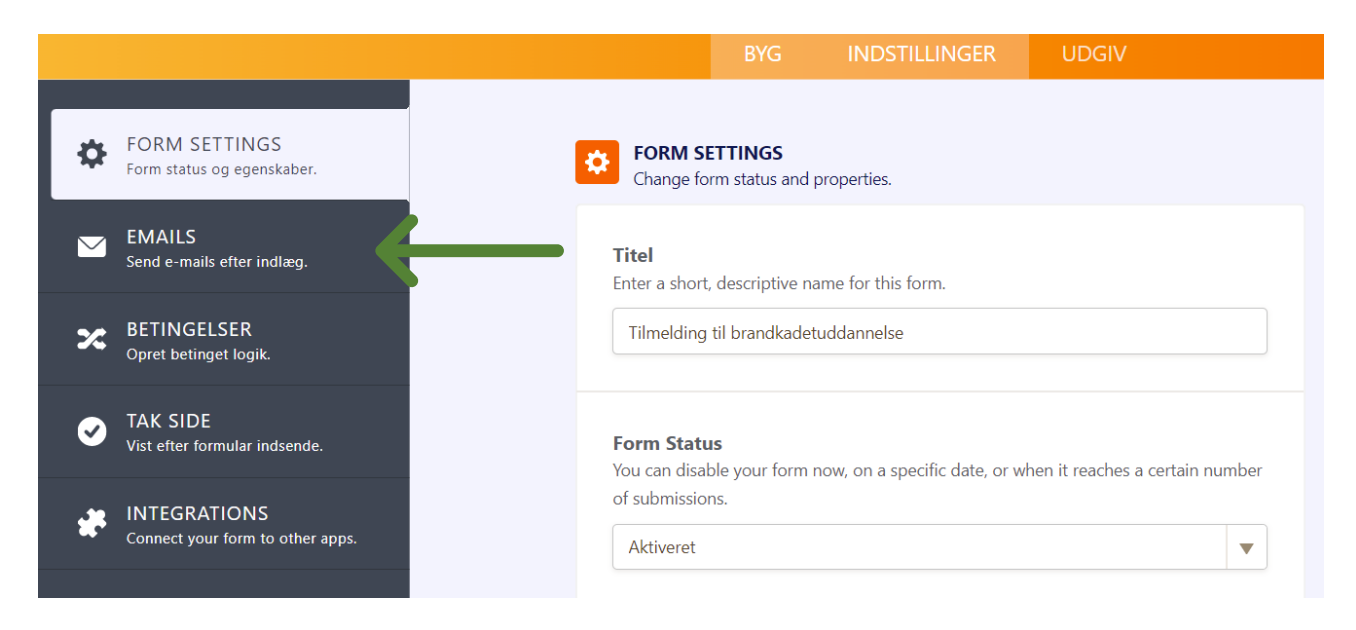

#### <span id="page-4-1"></span>**Notifikations email til korpset, når en ung tilmelder sig**

- Klik på "Notification 1". Denne notifikation får I tilsendt på e-mail, når en ung har tilmeldt sig.
- Klik på feltet "Recepients"

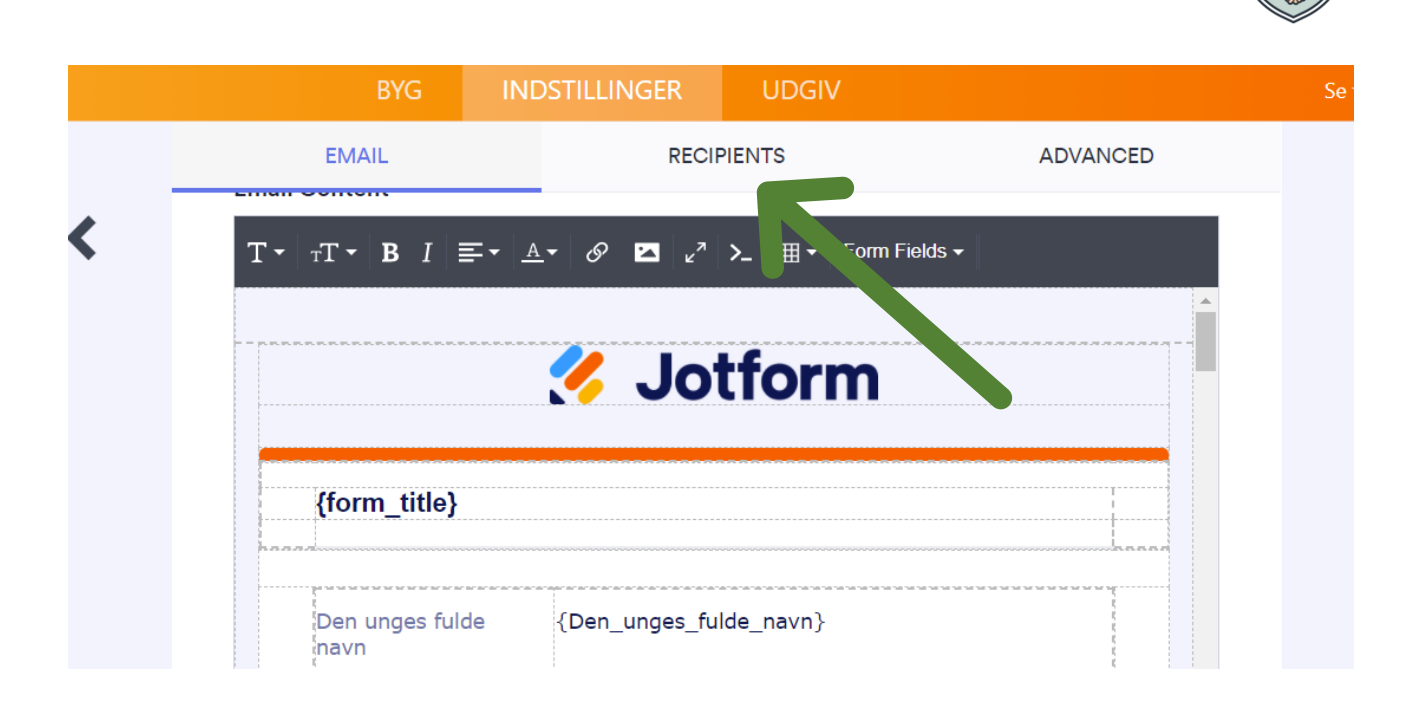

- Under feltet "Reply-to Email": Vælg: "Please Select".
- Under Feltet "Recipient Email": Sørg for, at jeres hovedmail / kontaktmail er noteret her

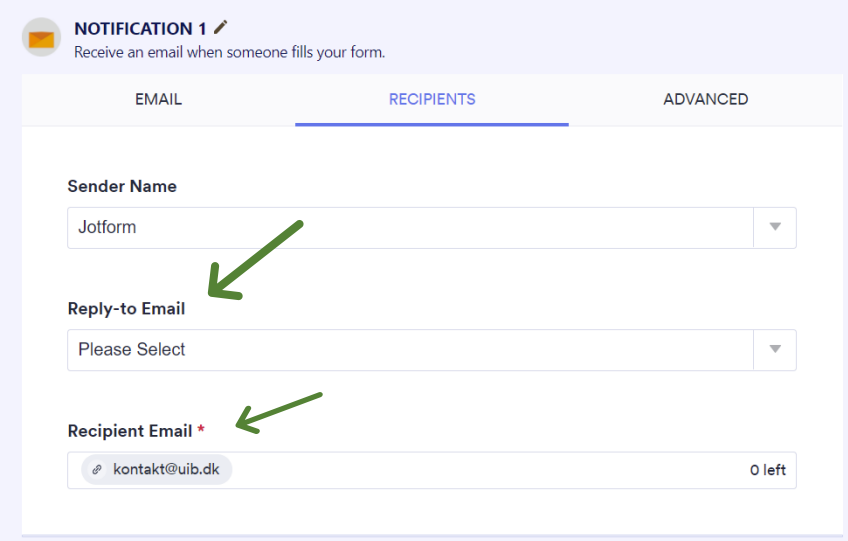

### <span id="page-5-0"></span>**E-mail til den unge: "Tak for din tilmelding"**

• Gå tilbage til E-mails ved at klikke på pilen til venstre:

UNGE I<br>Beredskabet

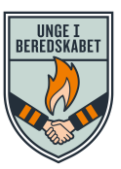

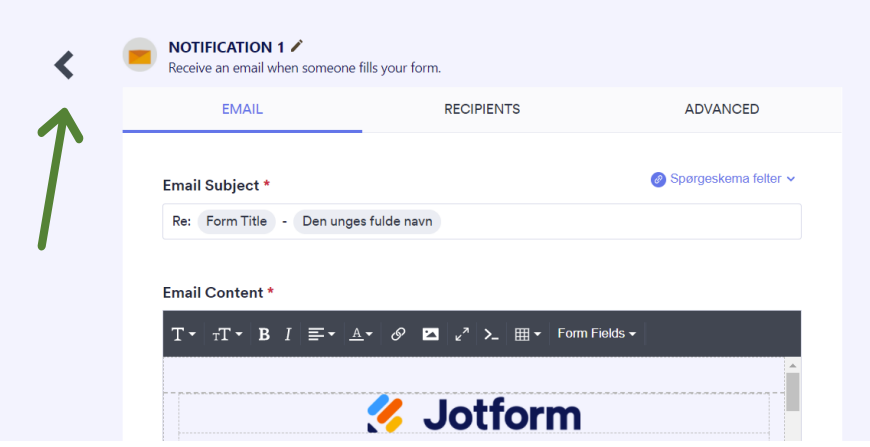

• Vælg den anden e-mail knap:

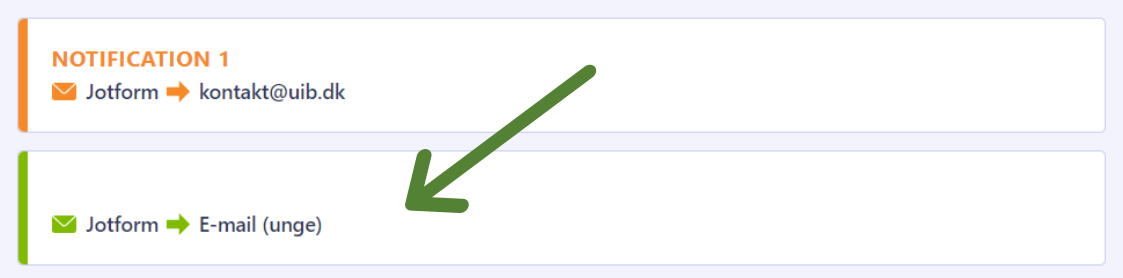

• Under Email Subject: Skriv "Vi har modtaget din tilmelding til brandkadetuddannelsen" (eller hvad I nu selv ønsker, at der skal stå i emnefeltet på den automatiske email, som den unge modtager efter tilmelding)

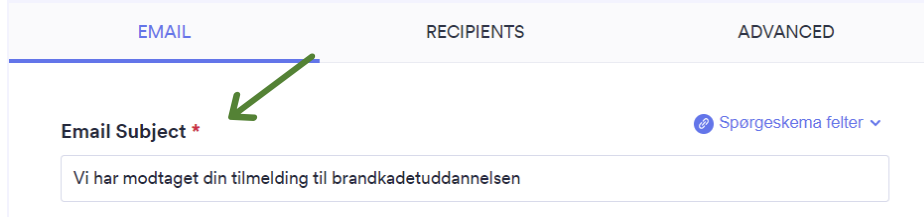

- Slet feltet "Form title"
- Klik på feltet "Recipients"

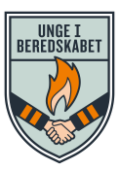

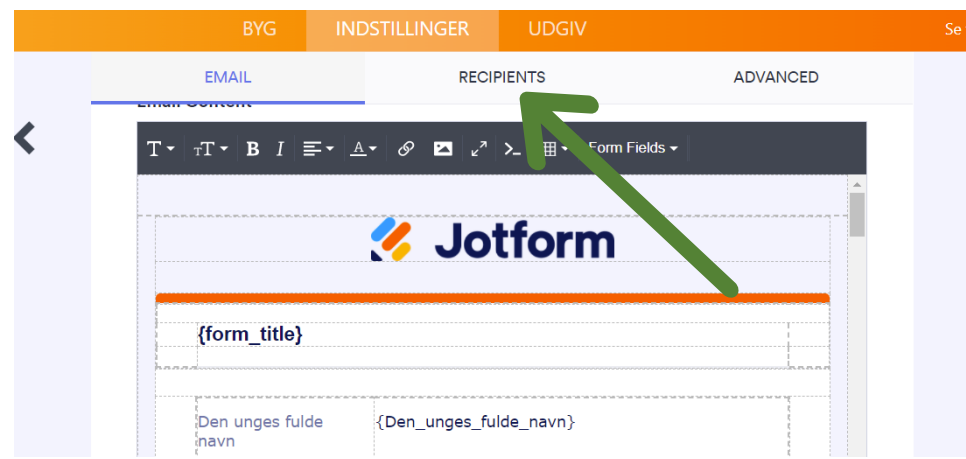

- Under "Sender name": Skriv jeres korpsnavn (det vil være det navn, som mailen bliver sendt fra)
- Under "Reply-to email": Tjek at jeres hovedmail / kontaktmail står her
- Under "Recipient email": Sørg for at der står: "E-mail (unge)" (Hvis I har slettet feltet "Email unge" i tilmeldingsformularen, så er dette ikke en mulighed. Så skal I vælge en anden e-mail fra tilmeldingsformularen ved at klikke på menuen)

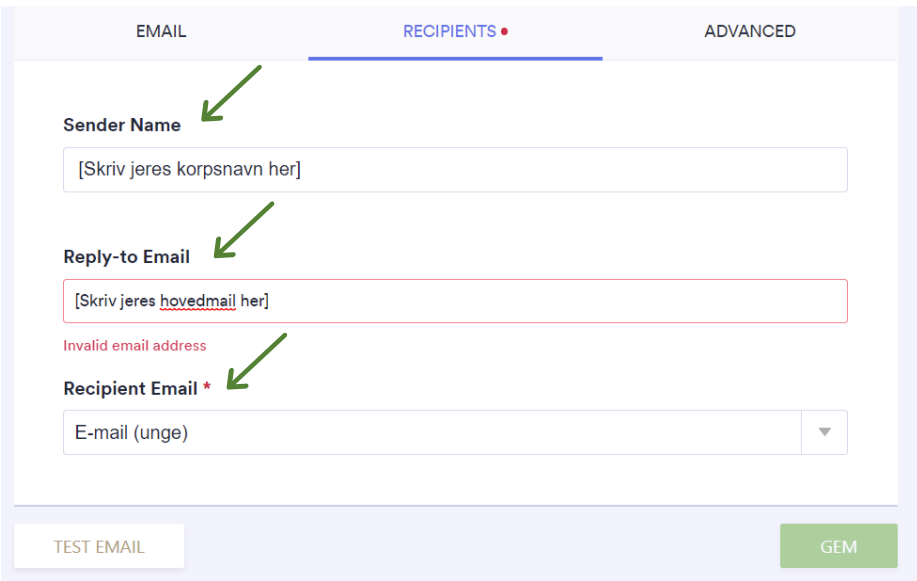

#### <span id="page-7-0"></span>**E-mail til den unges forældre: "Tak for din tilmelding"**

Nu kan I sætte en automatisk e-mail op til forældrene, som de modtager, når den unge er tilmeldt (tilsvarende den mail til de unge, som I lige har sat op).

• Gå tilbage til e-mail menuen og vælg "Add an email".

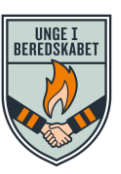

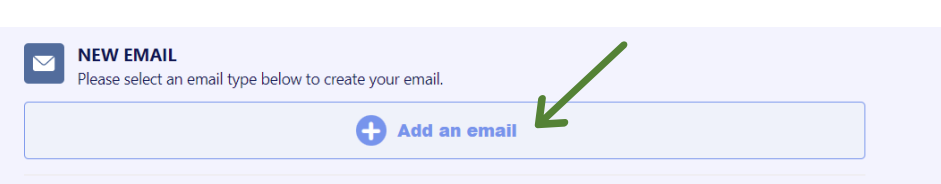

- Vælg "Autobesvarelsesmail"
- Under Email Subject: Skriv "Vi har modtaget din tilmelding til brandkadetuddannelsen" (eller hvad I nu selv ønsker, at der skal stå i emnefeltet på den automatiske email, som forældrene modtager efter tilmelding)

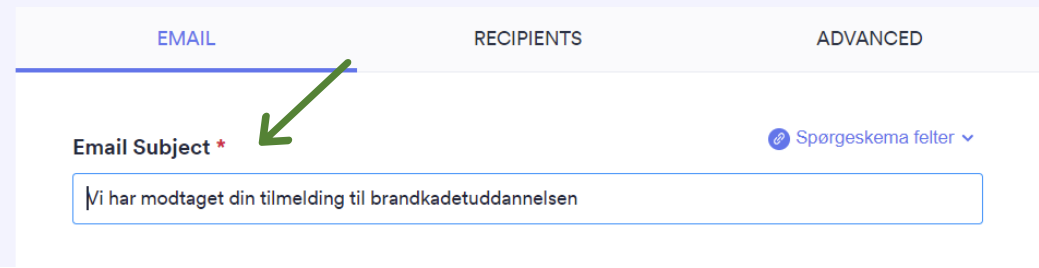

- Tryk på "RECIPIENTS"
- Under "Sender name": Skriv jeres korpsnavn (det vil være det navn, som mailen bliver sendt fra)
- Under "Reply-to email": Tjek at det er jeres hovedmail / kontaktmail, der står her.
- Under "Recipient email": Sørg for at der står: "E-mail (forældre / værge 1)" (Hvis I har slettet feltet "E-mail (forældre / værge 1)" i tilmeldingsformularen eller har kaldt det noget andet, så skal I vælge en anden e-mail til forældre / værge fra tilmeldingsformularen ved at klikke på menuen)

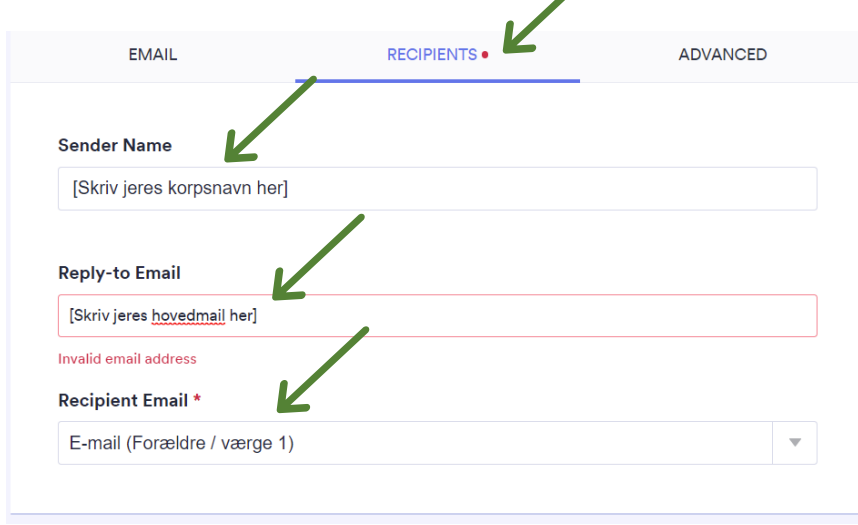

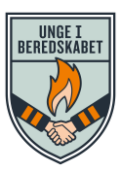

**Nu er e-mails sat op, så:**

- **1. I får en e-mail, når en ung tilmelder sig**
- **2. Den unge får en automatisk e-mail, når vedkommende har tilmeldt sig**
- **3. Den unges forældre får en automatisk e-mail, når den unge har tilmeldt sig**

**Test det gerne af, inden I sender tilmeldingerne ud til de unge, ved at lave en test tilmelding, når du har færdiggjort hele opsætningen**

### <span id="page-9-0"></span>**Opsæt en "Tak for din tilmelding" side**

Når den unge har lavet en tilmelding og sendt den til jer, kommer de til en "tak for din tilmelding" side, så de ved den er gået igennem til jer. Her skal I nu sætte op, hvad der skal stå på denne side:

• Under "Indstillinger → Vælg "Tak side"

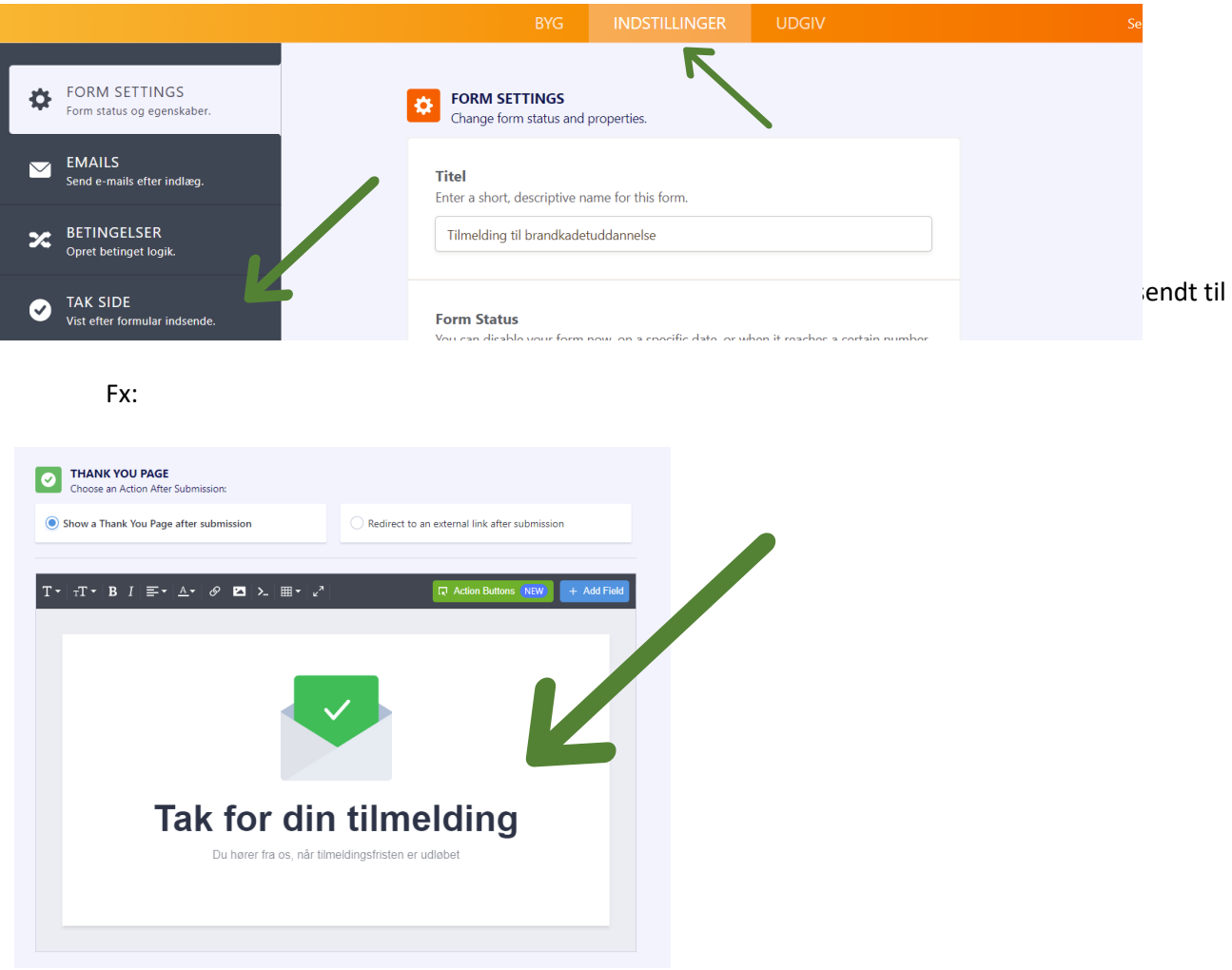

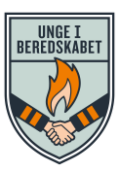

## <span id="page-10-0"></span>**Aktiver eller deaktiver tilmeldingsformen**

• Under "Indstillinger" → "Form Settings" → Form status

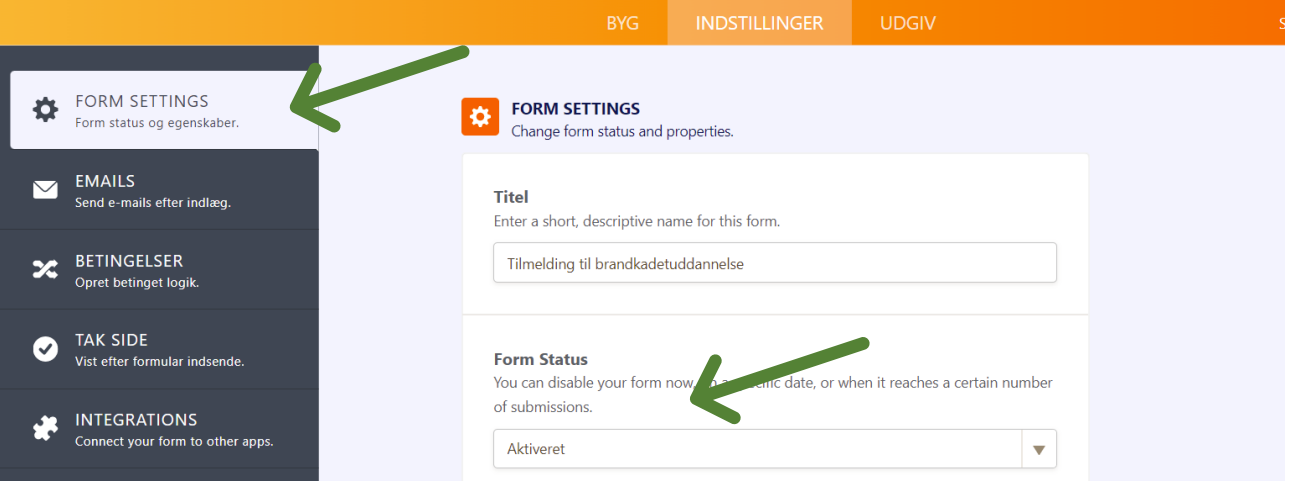

- Her kan du vælge, om tilmeldingssiden skal være synlig (aktiveret) eller usynlig (deaktiveret). Vælg aktiveret, når tilmeldingen åbner og deaktiveret, når tilmeldingsfristen er udløbet og du ikke ønsker flere tilmeldinger.
- I kan også sætte programmet til at gøre det automatisk ved at indtaste en dato, hvor siden skal lukke eller en grænse for antal tilmeldinger.

### <span id="page-10-1"></span>**Udgiv tilmeldingsformularen**

Sidste step!

- Klik på "Udgiv" i den øverste fane
- Her finder du et link til tilmeldingsformularen, som du kan kopiere og dele på en hjemmeside, facebookside eller sende ud direkte via e-mails.

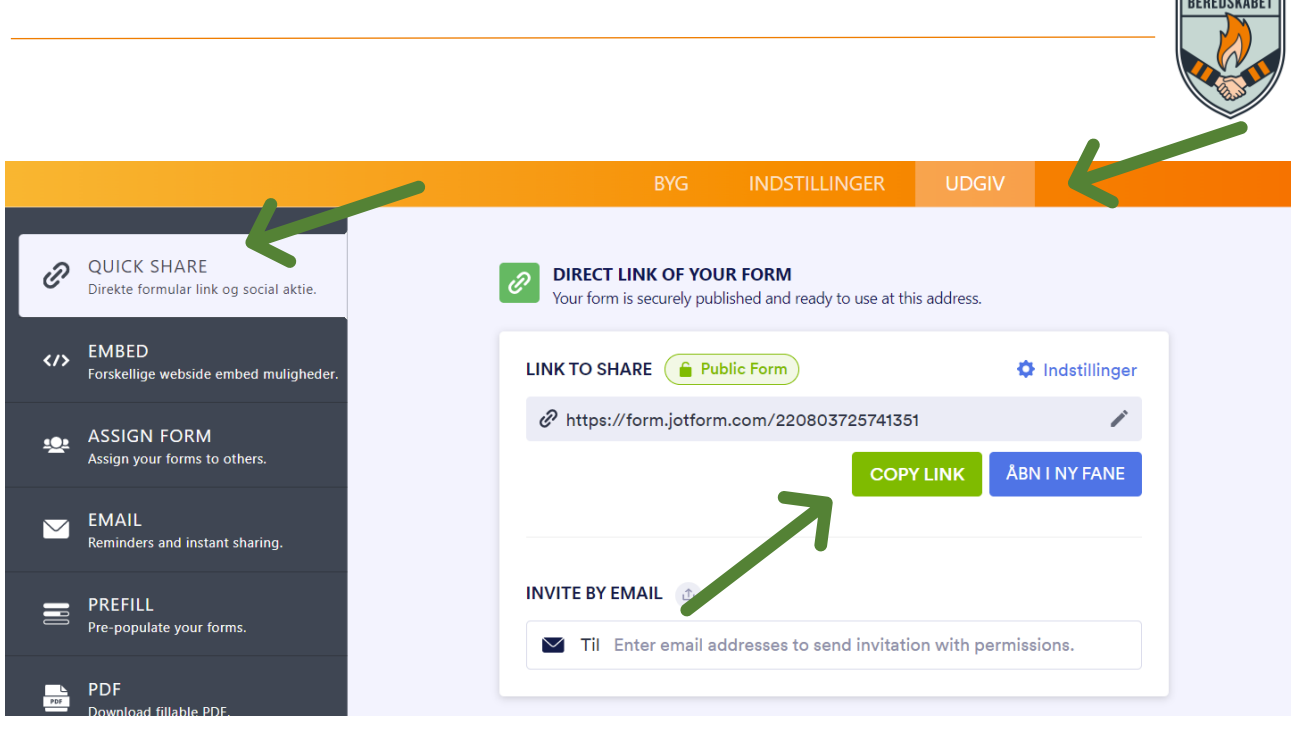

### <span id="page-11-0"></span>**Administrer dine tilmeldinger**

- Log ind på Jotform.
- Her kan I nu se, hvor mange tilmeldinger I har fået.
- I eksemplet nedenfor er der kommet 1 tilmelding.

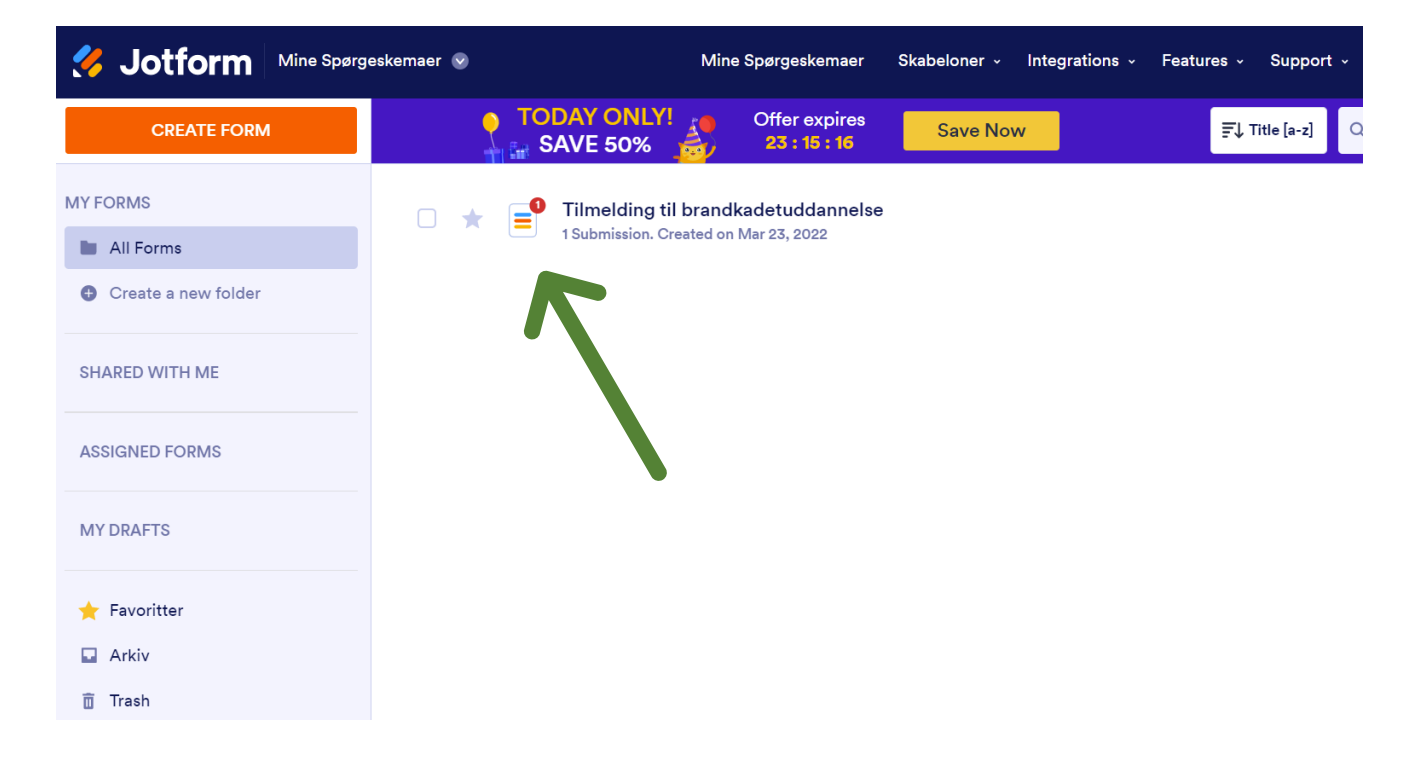

╗ UNGE I

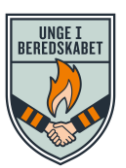

- Klik til tilmeldingen og vælg "Besvarelser"

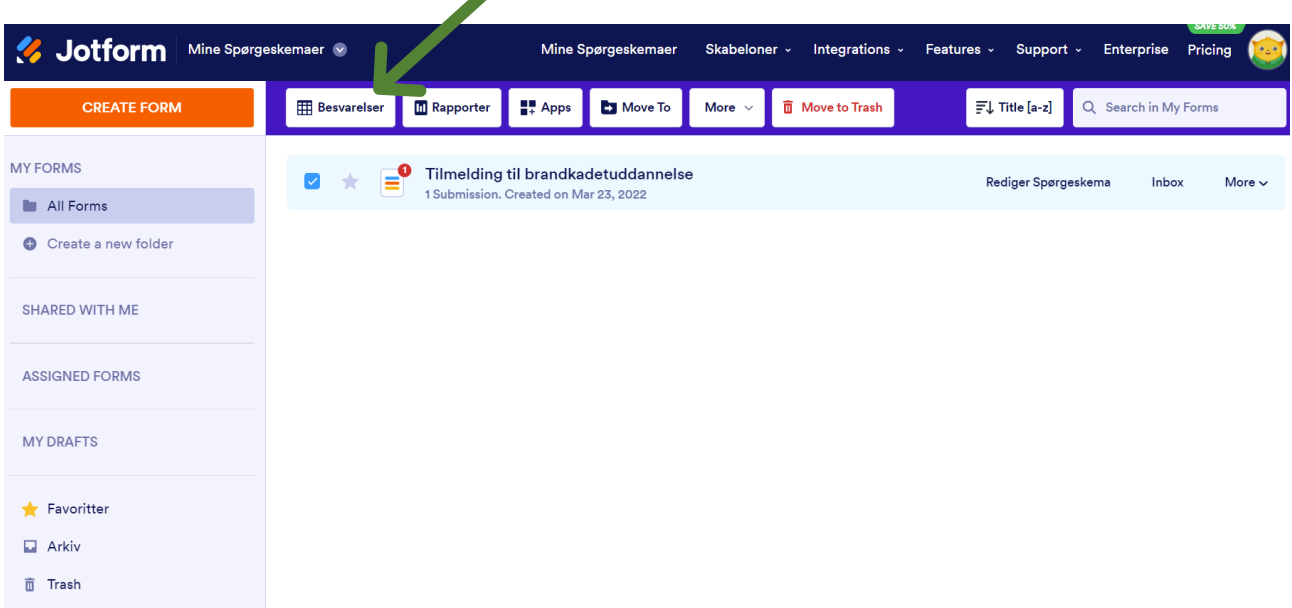

- På den side der dukker op, kan I se de tilmeldte og alle informationerne ved at bruge "skyderen" i bunden af siden.

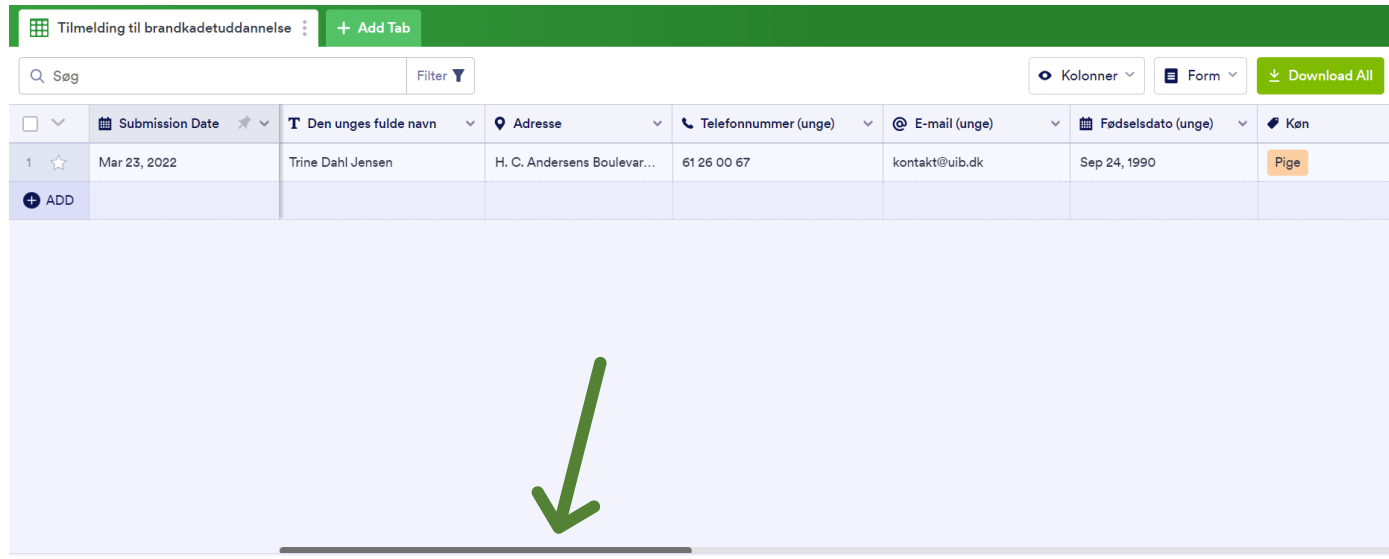

#### <span id="page-12-0"></span>**Download alle deltageroplysninger til excel**

Når I har et fuldt hold og tilmeldingsfristen er udløbet, kan I downloade alle data ned i et excel ark.

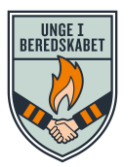

• Tryk på "Download All" og vælg "Download as Excel" (eller PDF eller CSV, hvis I ønsker det)

OBS! Sørg for at de kolonner, som du ønsker skal med over i excelarket, er valgt (se ovenfor).

# <span id="page-13-0"></span>**Åbn en ny tilmelding til næste hold**

Når holdet er sammensat og du ønsker at opstarte en ny tilmelding, kan du enten:

- Markere de tilmeldte og slette dem
- Kopiere tilmeldingssiden og oprette en ny tilmelding:
- Klik på "More → "Clone"

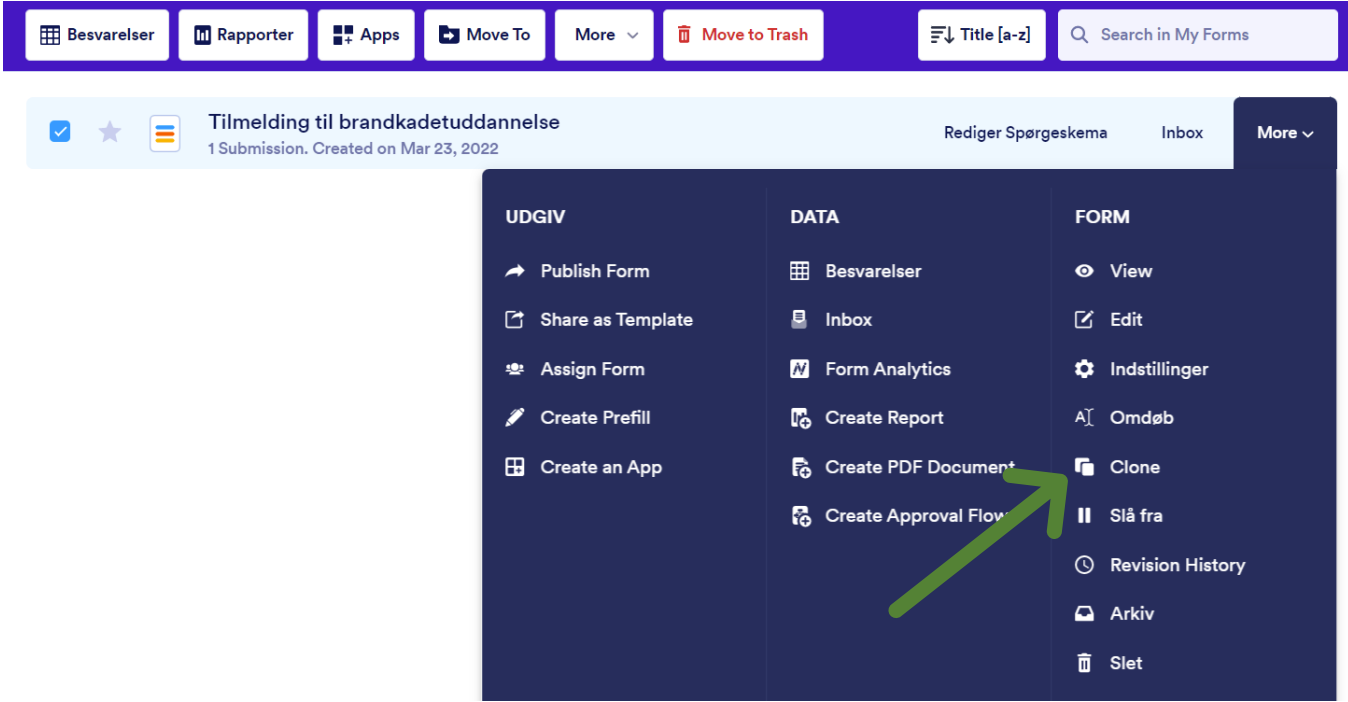

- Sørg for at ændre tilmeldingssidens navn, så der ikke står "Clone of……." med i stedet fx "Tilmelding til brandkadetuddannelse hold 2"
- Ændrer navnet på tilmeldingssiden til "hold 2"

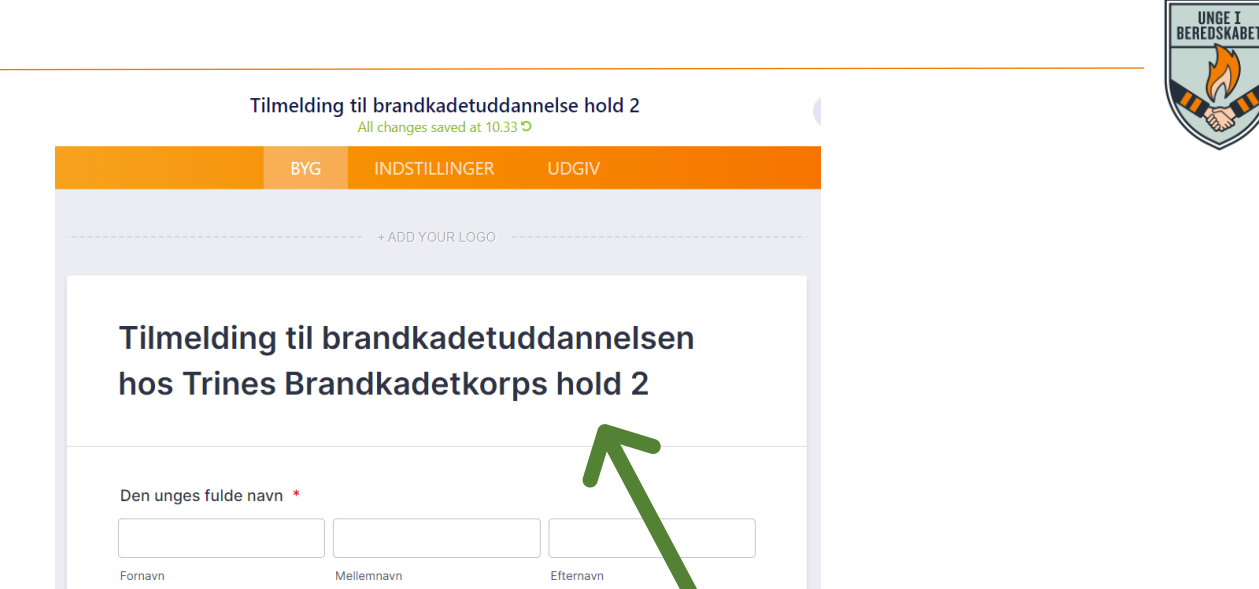

• Tjek at diverse mails bliver sendt korrekt ud og udgiv den nye tilmeldingsside (se foregående sider)

Din forside vil derefter se sådan ud, og du vil nu få de nye tilmeldinger ind på siden "Tilmelding til brandkadetuddannelsen hold 2"

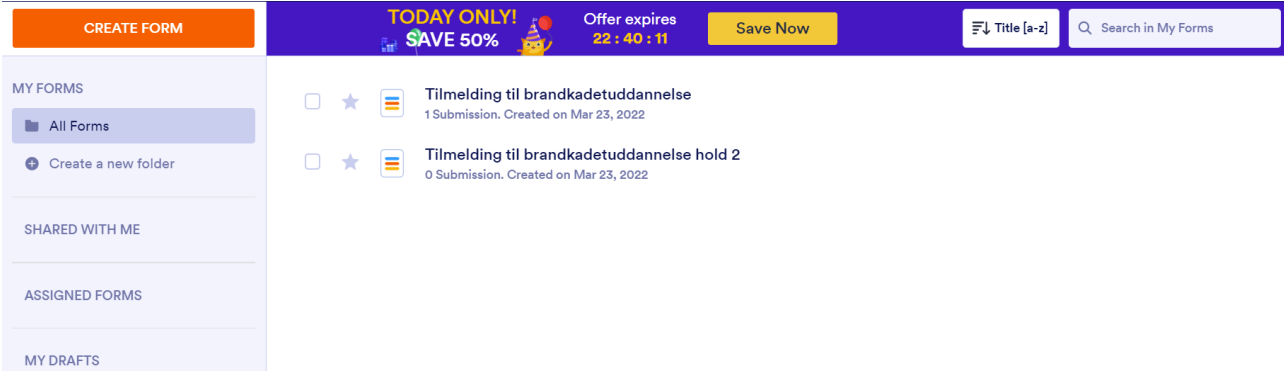

**OBS! Husk at deaktiver den gamle tilmeldingsside for det foregående hold: se punkt "Aktiver eller deaktiver tilmeldingsformen"**